01. 메인 PC의 C드라이브에 Elly폴더로 들어가서 **Update폴더와 Xml폴더**를 함께 압축시키고 압축파일을 메일이나 메신저를 이용하여 차세대PC로 보내주세요.

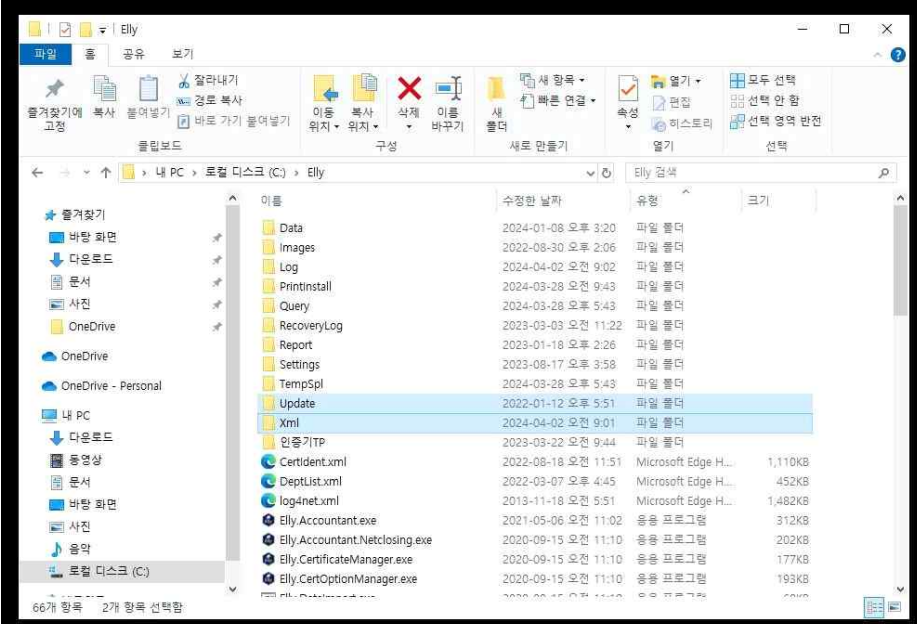

02. 압축파일을 해제후 차세대 PC의 Elly 폴더내 동일 위치에 덮어씌우기 해주시고 Update폴더 내 Elly.UpdateSetting.exe를 실행해주세요.

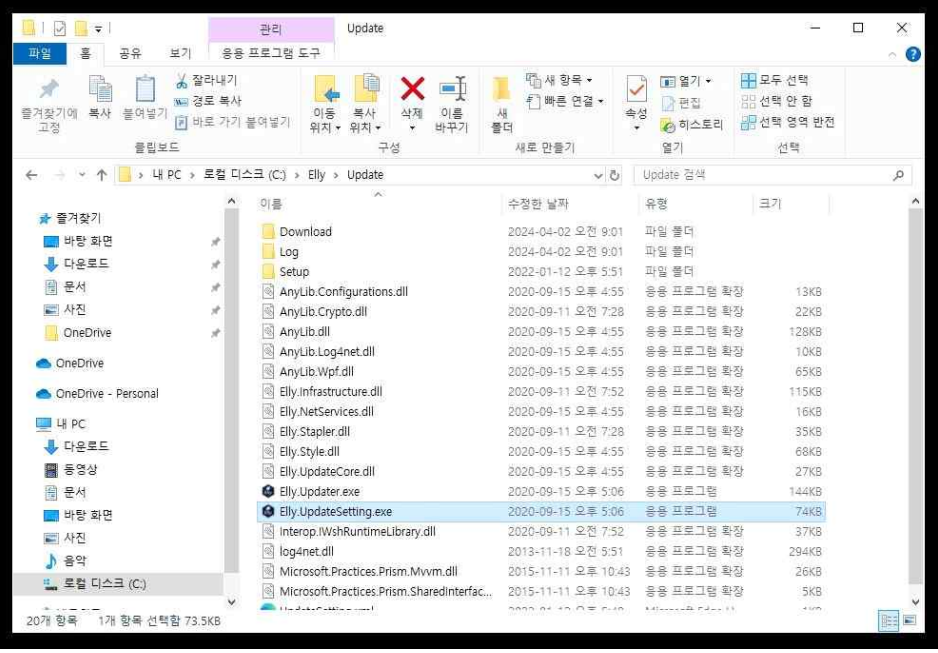

3. 실행하면 상단 오른쪽의 "로컬PC"를 선택하고, 서버PC IP의 빈칸에 메인PC의 IP주소를 확 인하여 입력해주세요.

저장 후 왼쪽의 "메인접속""보조접속"버튼을 눌러 연결 성공을 확인하시면 됩니다.

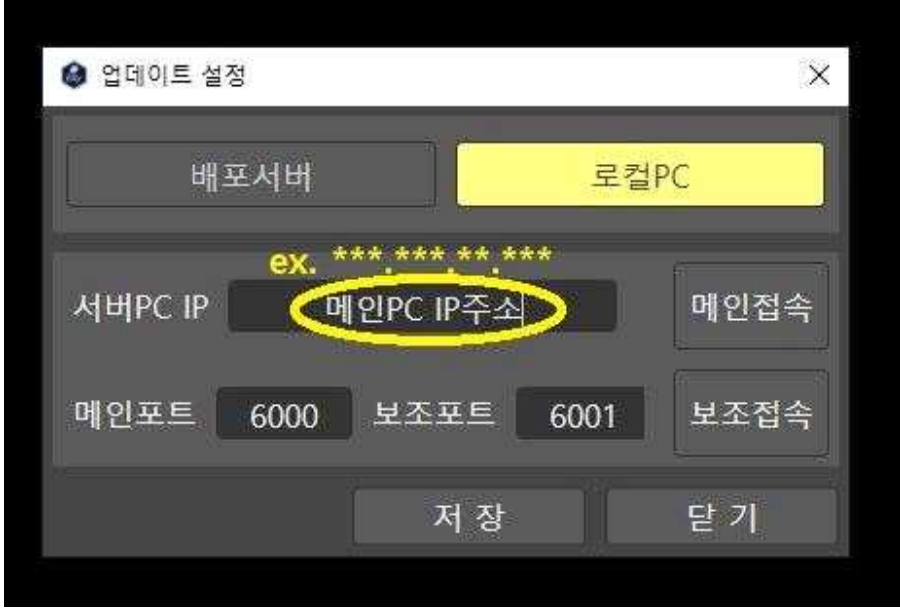

4 . 저장 후 닫기하시고, Elly.Updater.exe를 실행해 주세요

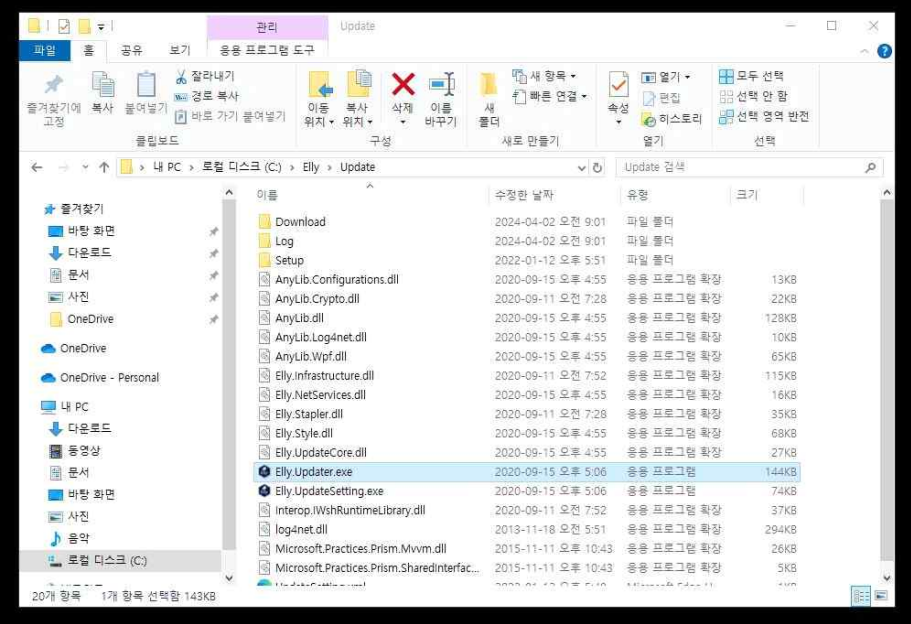

2024.4.1.17 \_<br>| 인증기 <mark>\_ 미사용 \_ ] 대기 \_ 0건 \_</mark> | ↓ 수 작업문서

5.엘리 실행 후, 왼쪽편의 숫자가 메인 PC의 Elly보다 높다면 업데이트 완료입니다.